# Adobe Reader 7: Minimizing Exposure of Personal Information on Public Computers

### Introduction

When Adobe<sup>®</sup> Reader<sup>®</sup> 7 is used on a public computer, it is possible for one user's personal information to be seen by other users. This document describes methods system administrators can use to help minimize the amount of sensitive information that might be exposed in that situation.

The methods described in this document include setting user preferences, editing the registry to lock features, and using a JavaScript script to hide menu items. Some systems will not require all procedures described in this document; you will need to choose the methods appropriate for your system and situation. In addition, administrators should observe all relevant security practices recommended by Microsoft<sup>®</sup> for using Windows<sup>®</sup> on public computers.

The information presented in this document was written for, and tested with, Adobe Reader 7.0.8 on Windows. However, it should be generally applicable to older versions of Reader on Windows, as well as versions on other operating systems.

**Note:** Several procedures in this document involve editing the Windows registry, which can cause significant changes to a system if not done correctly. Registry editing should only be done by a qualified individual, and the registry and system should always be backed up prior to registry editing.

### **Intended Audience**

This document is for system administrators who are familiar with the installation and management of a multi-user Windows system. It assumes that you have a basic understanding of Adobe Reader and the use of JavaScript scripting for PDF documents.

#### CONTENTS

Introduction 1 Basic Methods 2 Overview of Possible Information Exposure 4 General Precautions 6 Methods for Minimizing Exposure of Personal Information 7 Collected Scripts 20 References 21

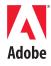

### **Other Options**

This document describes detailed methods to minimize exposure of personal information. However, there are two options available that can help you to install and manage Reader's operation on public kiosk systems:

*InstallShield Tuner 7.0 for Adobe Acrobat.* A free utility that allows system administrators to customize the Adobe Reader installer. The InstallShield Tuner allows you to customize installations to set preferences and to create or edit registry keys. It is intended mainly for larger-scale enterprise deployments, but it can also be used by smaller organizations. While it initially requires more learning and set-up time, it can customize the installation and standardize the operation of Reader for an entire organization, thus reducing problems and saving time in the future. For more information, see the link for the InstallShield Tuner in "References" on page 21.

*Off-the-Shelf Kiosk Management Tools.* Some administrators may prefer to use off-the-shelf software tools for managing public kiosk systems. Using those tools, you can use standard methods to save and restore registry settings and JavaScript files, set preferences, and to delete files with persistent data—using the information described in this document.

### **Basic Methods**

This section discusses the methods recommended for Adobe Reader 7 to ensure minimal exposure of personal information.

*Setting Preferences.* Adobe Reader preferences can be set by a system administrator, or by using the InstallShield Tuner utility (see "InstallShield Tuner 7.0 for Adobe Acrobat.").

It is recommended that administrators set the preferences, and then hide the Preferences menu item using folder-level JavaScript scripts (see below). That will prevent most users from changing the settings, but will not prevent a user from using the keyboard shortcut (Ctrl-k) to invoke the Preferences window.

For the features discussed in this document, the only one that has a keyboard shortcut is the Preferences window, which can be opened using Ctrl-k.

*Adding JavaScript Scripts.* JavaScript scripts can be used to hide Reader menu items and to set some preferences.

To install a script, the selected code is put into a text file with a ".js" extension, and the file is placed in the application's JavaScripts folder at:

C:\Program Files\Adobe\Acrobat 7.0\Reader\JavaScripts

For Reader 7.0, the script will be executed either when the application is first launched, or after the first JavaScript script is executed. The script files in that folder will be *read-only*, so users will be able to see the scripts, but they will not be able edit the file. See the *JavaScript for Acrobat API Reference* for more information.

When a menu item is hidden, it is not fully disabled. The associated function may be invoked in the following ways:

- If there is a keyboard shortcut for the feature. The only feature discussed in this document that has a keyboard shortcut is the Preferences window (Ctrl-k). That means that a knowledgeable user can always access and change their preference settings.
- If a document script invokes the feature directly, such as: app.mailMsg or app.mailForm, or by executing a menu item, such as: app.execMenuItem("AcroSendMail:SendMail").

Note that when app.execMenuItem is used, Reader limits execution to menu items that are not likely to be a security risk.

All JavaScript code shown in this document is listed in the section "Collected Scripts" on page 20.

*Editing the Registry.* If the user is logged in as User or Guest, or their account is set to use the Mandatory User Profile, in most cases the user will not be able to edit the registry (unless they are granted certain privileges when using the Mandatory User Profile). Therefore, protections set in the registry by the administrator generally cannot be changed by the user.

Reader supports a *lockdown* feature, controlled by registry entries, which can be used to lock some security features, such as the first two listed in Table 1 below. Registry entries can also used to enforce the preferred behavior of other features, such as the last two listed in Table 1.

Adobe Reader 7: Minimizing Exposure of Personal Information on Public Computers

| Feature                  | Lockdown | Purpose of registry editing                                      | Reference                              |
|--------------------------|----------|------------------------------------------------------------------|----------------------------------------|
| Forms: Auto-<br>complete | 1        | Turn off Auto-complete feature                                   | See "Forms" on page 14                 |
| URL Trust<br>Manager     | 1        | Prevent saving URLs                                              | See "URL Trust Manager" on<br>page 19  |
| Digital<br>Signatures    |          | Prevent user from creating self-<br>signed digital IDs           | See "Digital Signatures" on<br>page 10 |
| Policy Server<br>Access  |          | Prevent Adobe LiveCycle policy server from caching user password | See "Policy Server Access" on page 14  |

#### TABLE 1 Feature functions controlled by registry entries

**Note:** Some registry entries will only appear if certain application features are excercised. On a Windows system, a registry entry for most entries will only exist if the value is not set to the default value.

### **Overview of Possible Information Exposure**

Table 2, "Minimizing Information Exposure for Adobe Reader," provides an overview of possible information exposure, and the sections that follow discuss each issue in more depth.

Not all issues will apply to all deployments, and administrators need to decide which ones are appropriate for their system. For example, it matters whether users will have access to Reader enabled PDF files, which are PDF files that have been granted higher privileges by either Acrobat Professional or Adobe LiveCycle Policy Server<sup>®</sup>. If the user can access PDF files either internally or from the Internet, then the features related to enabled PDFs (shown below) must be considered. However, if it is a closed system that only allows limited user functions, then features and actions related to enabled PDFs can be ignored.

**IMPORTANT:** Features that are dependent on Reader enabled PDF are shown with a check mark in the second column of Table 2.

Adobe Reader 7: Minimizing Exposure of Personal Information on Public Computers

| Feature                         | Only for Reader<br>Enabled PDF? | Description                                                                                                    | JavaScript | RegEdit | Preferences | Recommended Method<br>for Minimizing Exposure                                                                                                    |
|---------------------------------|---------------------------------|----------------------------------------------------------------------------------------------------|------------|---------|-------------|----------------------------------------------------------------------------------------------------|
| Email                           |                                 | Menu item and<br>toolbar icon can be<br>used to attach PDF to<br>an Email message                                             | 1          |         |             | Hide Email menu item and toolbar icon. See "Adding JavaScript Scripts" on page 2.                                                                                                    |
| Send for<br>Review              |                                 | Reader's Tracker may<br>save information<br>about PDF reviews.                                                                | 1          |         |             | Hide the menu item for Review Tracker using<br>JavaScript. See Adding JavaScript Scripts for<br>more information. No keyboard shortcut.                                                                                                    |
| Spell<br>Checking<br>Dictionary |                                 | Words added to spell<br>checking dictionary<br>could reveal sensitive<br>information.                                         | 1          |         |             | Use JavaScript script to hide the Spell<br>Checking menu item.                                                                                                    |
| Digital<br>Signatures           | 1                               | User can create a self-<br>sign digital ID; they<br>can sign and save to<br>local computer.<br>Workflow items can<br>persist. | 1          | 1       |             | <ol> <li>Edit registry to prevent creation of digital<br/>IDs. See "Editing the Registry" on page 3.</li> <li>Hide digital signature menu items using<br/>JavaScript. See "Adding JavaScript Scripts"<br/>on page 2.</li> <li>There is no keyboard shortcut for this feature.</li> </ol> |
| Trusted<br>Identities           | 1                               | A digital ID can be<br>seen by another user<br>when it is added to<br>Trusted Identity list.                                  | 1          |         |             | Hide menu item using JavaScript. See "Adding<br>JavaScript Scripts" on page 2.<br>No keyboard shortcut for Trusted Identities.                                                                                                    |
| Policy Server<br>Access         | 1                               | For an enabled PDF,<br>user's password could<br>be cached.                                                                    |            | 1       |             | Edit registry to turn off caching. See "Editing the Registry" on page 3.                                                                                                    |
| Forms                           | 1                               | User can allow PDF<br>form data to be<br>retained.                                                                            | 1          | 1       | 1           | <ol> <li>Turn off Auto-complete feature</li> <li>Optional:</li> <li>Hide Preferences using JavaScript.</li> <li>Edit registry to disable Auto-Complete</li> <li>Keyboard shortcut can be used to access the<br/>Preferences window.</li> </ol>                                           |
| Auto-save File<br>Changes       |                                 | User can Auto-save<br>file edits to a temp<br>file; user chooses time<br>interval.                                            | 1          |         | 1           | Increase time setting to 99 minutes, and hide<br>Preferences menu item. See "Setting<br>Preferences" on page 2 for more information.                                                                                                    |

### TABLE 2 Minimizing Information Exposure for Adobe Reader

| Feature                               | Only for Reader<br>Enabled PDF?<br>Description(Continued)                                    | JavaScript | RegEdit | Preferences | Recommended Method<br>for Minimizing Exposure                                                                                                    |
|---------------------------------------|----------------------------------------------------------------------------------------------|------------|---------|-------------|----------------------------------------------------------------------------------------------------|
| Search: Cache<br>Index<br>Information | Optional caching of<br>file search results.<br>Cache file persists and                       | 1          |         | 1           | Turn off Fast Find; and use JavaScript to hide<br>Preferences menu.<br>See "Setting Preferences" and "Adding                                                           |
|                                       | can be seen by all<br>users, but file format                                                 |            |         |             | JavaScript Scripts" on page 2 for more information.                                                                                                    |
|                                       | is proprietary.                                                                              |            |         |             | Keyboard shortcut can be used to access<br>Preferences menu.                                                                                                    |
| Recently<br>Opened Files              | Reader maintains a<br>list of recently opened<br>files.                                      | 1          |         | 1           | <ol> <li>Set the value to 1. See ""Setting<br/>Preferences" on page 2.</li> <li>Hide Preferences menu item; see "Adding<br/>JavaScript Scripts" on page 2".</li> </ol> |
|                                       |                                                                                              |            |         |             | Keyboard shortcut can be used to access<br>Preferences menu.                                                                                                    |
| URL Trust<br>Manager                  | User can add URLs for<br>Web sites allowed or<br>blocked for sending<br>or receiving of data | 1          |         | 1           | 1. Edit the registry to lock the URL Trust<br>Manager.                                                                                                    |

Details for each issue shown in the above table are described in greater detail in the following sections.

### **General Precautions**

*User Login Accounts.* Users' accounts should be set so users can only login as either User, or Guest. Also, a Mandatory User Profile can be used to ensure that changes in the system settings and data are removed from a system every time a user logs off. With a User or Guest account, the user can edit settings in the Current User section of the registry, but cannot edit the Local Machine settings.

*Preferences Menu.* The Preferences menu item in the Edit menu can be hidden using the following folder-level JavaScript line item:

```
app.hideMenuItem("GeneralPrefs");
```

This is optional, but it is a good general precaution to prevent users from changing preferences, and is specifically recommended for a number of the recommended methods described in this document.

Data saved by Reader. Reader, like most Windows' applications, may write data to the user's application data folder. For example, there are two files, glob.js and glob.settings.js, which may be created and used by a script in a document, or by Reader itself. The recommended practice is to create a batch file to periodically delete those files in the Reader area of Application Data:

C:\Documents and Settings\Adobe\Acrobat 7.0\Reader\JavaScripts\

### Methods for Minimizing Exposure of Personal Information

This section describes known issues related to information exposure and describes the recommended procedure to minimize the risk.

# Email

| Feature                             | Reader can access the user's default Email application (via<br>MAPI) and attach a PDF to an outgoing Email. This is only<br>relevant if a local default MAPI Email client exists.                                                 |  |  |  |  |  |
|-------------------------------------|----------------------------------------------------------------------------------------------------|--|--|--|--|--|
| Possible<br>Information<br>Exposure | It may not be appropriate for a public computer user to be<br>using the local Email client. Emails sent by this mechanism<br>(and therefore personal user information) may be retained in<br>the Email client's Sent Mail folder. |  |  |  |  |  |
| Feature<br>Location                 | Email can be accessed using either the File > Email menu entry, or by clicking the Email icon in the toolbar.                                                                                                    |  |  |  |  |  |
|                                     | File Edit View Document Tools Window Help Create Adobe PDE Online                                                                                                    |  |  |  |  |  |
|                                     | © <u>Open</u> Ctrl+O                                                                                                    |  |  |  |  |  |

Pages

**Digital Editions** 

Close

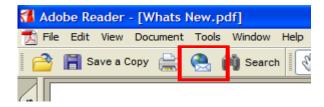

Ctrl+W

| Method for<br>Reducing<br>Exposure | Hide the "Email…" menu entry in the File menu and the Email<br>icon from the Toolbar. This can be done using a folder-level<br>JavaScript with the following line items: |
|------------------------------------|----------------------------------------------------------------------------------------------------|
|                                    | <pre>app.hideMenuItem("AcroSendMail:SendMail"); app.hideToolbarButton("AcroSendMail:SendMail");</pre>                                                                    |
| Comments                           | See "Adding JavaScript Scripts" on page 2.                                                                                                    |

# Send for Review

| Feature                             | If a user opens a PDF enabled for review (enabled via<br>Reader Extension Server or Acrobat's Send for Review<br>capability), Reader will allow the user to save comments<br>and send comments. Reader can also retain the status of<br>this document in the Review Tracker.                                                                        |
|-------------------------------------|----------------------------------------------------------------------------------------------------|
| Possible<br>Information<br>Exposure | If the PDF enabled for review is saved locally, Tracker will<br>retain information about that PDF. If that PDF is returned<br>by Email or is not saved, Tracker will not retain that<br>information. If another user then opens up an enabled<br>PDF and also opens Tracker, this new user will see<br>information on the previous review workflow. |
| Feature<br>Location                 | When an enabled PDF is opened in Reader, the Review<br>Tracker becomes available under View > Tracker (menu<br>selection shown below):                                                                                                    |

| ader | - [Whats N            | lew -            | Review.p | odf]     |   |
|------|-----------------------|------------------|----------|----------|---|
| View | Document              | Tools            | Window   | Help     |   |
| N    | lavigation Tal        | os               |          |          | ۲ |
| Ţ    | as <u>k</u> Buttons   |                  |          |          | ۲ |
| I    | oolbars               |                  |          |          | ۲ |
| M    | <u>l</u> enu Bar      |                  |          | F9       |   |
| 📃 E  | ull Screen            |                  |          | Ctrl+L   |   |
| Z    | oom To                |                  |          | Ctrl+M   |   |
| 🕒 A  | ct <u>u</u> al Size   |                  |          | Ctrl+1   |   |
| 🕒 F  | it <u>P</u> age       |                  |          | Ctrl+0   |   |
| F    | it Widt <u>h</u>      |                  |          | Ctrl+2   |   |
| F    | it Visi <u>b</u> le   |                  |          | Ctrl+3   |   |
| R    | eflow                 |                  |          | Ctrl+4   |   |
| A    | utomatically          | Scroll           | Shift    | +Ctrl +H |   |
| R    | e <u>a</u> d Out Loud | ł                |          |          | ۲ |
| G    | o To                  |                  |          |          | Þ |
| P    | age <u>L</u> ayout    |                  |          |          | Þ |
| R    | otate <u>V</u> iew    |                  |          |          | Þ |
| V    | <u>V</u> ireframe     |                  |          |          |   |
| Т    | ra <u>c</u> ker       |                  |          |          |   |
| S    | how Commen            | ts L <u>i</u> st |          |          |   |

| Method for | Hide "Tracker" in the View menu using the following  |
|------------|------------------------------------------------------|
| Reducing   | folder-level JavaScript:                             |
| Exposure   | <pre>app.hideMenuItem("Annots:ReviewTracker");</pre> |
| Comments   | See "Adding JavaScript Scripts" on page 2.           |

# **Spell Checking Dictionary**

| Feature                             | When spell checking form fields or annotations in an enabled PDF, a user can add frequently-used words to the dictionary to improve performance.                                                                                                   |
|-------------------------------------|----------------------------------------------------------------------------------------------------|
| Possible<br>Information<br>Exposure | Users can customize the spelling dictionary to improve<br>performance. If the added entry is sensitive text, such as a<br>person's or company's name, other users would be able to<br>see it by selecting Edit > Check Spelling > Edit Dictionary. |
| Feature<br>Location                 | Spell checking can be started by clicking Edit > Check<br>Spelling.                                                                                                    |

| 🚮 Ado      | be Reader - [m        | ortgageapp.pdf]    |                                                                                                    |
|------------|-----------------------|--------------------|----------------------------------------------------------------------------------------------------|
| 🗾 File     | Edit View Docu        | ument Tools Windo  | w Help                                                                                                    |
| 1 🔿        | 🔊 Undo                | Ctrl+Z             | 🕩 📷 🔍 - 🚺 🛶 😑 58%                                                                                                    |
|            | 🔊 <u>R</u> edo        | Shift+Ctrl+Z       |                                                                                                    |
| 8          | Cut                   | Ctrl+X             |                                                                                                    |
| ture       |                       | Ctrl+C             | Fin@nce 🖻 Mortga                                                                                                    |
| Signatures | Paste                 | Ctrl+V             | Applicants should complete this form as "Applicant" or "Co-Applic<br>or assets of a person other than the Applicant (including the Applica |
| <u>s</u>   | Delete                |                    | Is this an individual (no co-applicant) or joint (with a co-applicant) I                                                                   |
| 6          | construction of       | the fact and the   | Applicant I. APPLIC:                                                                                                    |
| Pages      | Copy File to C        | .lip <u>p</u> oard | Applicant First Name Applicant Last Name                                                                                                   |
|            | Select All            | Ctrl+A             | Social Security Number Home Phone (incl. area code)                                                                                        |
|            | D <u>e</u> select All | Shift+Ctrl+A       | Street Address                                                                                                    |
|            | Check Spellin         | , · ·              | In Comments and Form Fields F7                                                                                                    |
|            | Lookup Defini         | tion               | Edit Dictionary —                                                                                                    |
|            |                       |                    |                                                                                                    |

The user can then either start the spelling check and optionally add corrected words to the dictionary, or add words directly to the dictionary using: Edit > Check Spelling > Edit Dictionary.

Method forHide the Spelling Check menu item using the followingReducingfolder-level JavaScript script:Exposure

app.hideMenuItem("Spelling:Spelling");

**Comments** Hiding the menu item will hide the Check Spelling menu item. There is a keyboard shortcut to check spelling for form fields and annotations (F7), but the resulting dialog window does not give the user the option to add to or edit the spelling dictionary.

See "Adding JavaScript Scripts" on page 2.

# **Digital Signatures**

| Feature  | If a user opens a PDF enabled for digital signatures by Acrobat<br>Professional or LiveCycle server products, Reader will allow the<br>user to create or access a digital signature, and then sign and save<br>the PDF. |
|----------|----------------------------------------------------------------------------------------------------|
| Possible | During the signing workflow, the user is prompted to create a self-                                                                                                    |

Informationsign digital ID, browse for an existing digital ID, or purchase a<br/>digital ID. One result is that the digital ID can be saved on the local<br/>machine, where it can be viewed and accessed by other users.

FeatureWhen an enabled PDF is opened in Reader and the user clicks on aLocationsignature field such as shown below:

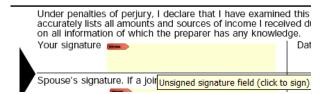

The user is then prompted to create, browse to, or purchase a digital ID as shown in the Add Digital ID window shown below:

| Add Digital ID                                                                                                    |
|----------------------------------------------------------------------------------------------------|
|                                                                                                    |
| Your Digital ID can be used to sign and decrypt documents. The Certificate that comes with your<br>Digital ID is used by others when verifying your signature and encrypting documents for you.                     |
| If you have received a document requiring your signature, in most cases you should have already<br>been given instructions on how to obtain a Digital ID. Otherwise you can choose one of the<br>following options. |
| • Find an existing Digital ID                                                                                                    |
| Browse for an existing Digital ID to add to your list of Acrobat Digital IDs.                                                                                                    |
| Create a Self-Signed Digital ID                                                                                                    |
| Create a self-signed Digital ID with a Certificate to distribute to others who need to validate<br>your Digital Signatures or encrypt documents for you.                                                            |
| ◯ Get a Third-Party Digital ID                                                                                                    |
| Go to a Web site with information on how to get a Digital ID. Third party Digital ID providers give both senders and recipients a convenient way to exchange Digital IDs.                                           |

If a user *browses to a digital ID* (on the local drive or on an external drive, like a USB token), that digital ID is in most cases not copied into Reader. Reader references that digital ID for signing, but then deletes that reference when the digital ID is removed from the local or external drive.

If a user *creates a digital ID*, it is added to Reader's store of digital IDs. It then becomes viewable by other users under Document > Security Settings > Digital IDs. However, other users cannot apply it without knowing the Password.

| Digital IDs                                    | Add ID 🏢 Remove ID 🦽 Exp                              | ort Certificate  会 Set Default 👻 🔝 C                  | ertificate Details 🛛 R | efresh              |
|------------------------------------------------|-------------------------------------------------------|-------------------------------------------------------|------------------------|---------------------|
| Digital ID Files                               | Name                                                  | Issuer                                                | Storage Mechanism      | Expires             |
| JoeGuest.pfx                                   | Joe Guest <joe_guest@adobe.com></joe_guest@adobe.com> | Joe Guest <joe_guest@adobe.com></joe_guest@adobe.com> | Digital ID File        | 2011.08.07 23:39:55 |
| Windows Digital IDs PKCS#11 Modules and Tokens |                                                       |                                                       |                        |                     |
| Directory Servers<br>Time Stamp Servers        |                                                       | Joe Guest                                             |                        |                     |
|                                                |                                                       | Adobe Systems                                         |                        |                     |
|                                                | I                                                     | ssued by: Joe Guest                                   |                        |                     |
|                                                |                                                       | Adobe Systems                                         |                        |                     |
|                                                | v                                                     | alid from: 2006/08/07 16:39:5:                        | 5 -07'00'              |                     |
|                                                |                                                       | Valid to: 2011/08/07 16:39:5:                         | 5 -07'00'              |                     |
|                                                | Intend                                                | ed usage: Sign transaction, End                       | rypt document          |                     |
|                                                |                                                       |                                                       | 5. <b>t</b>            |                     |

Method for<br/>ReducingThe Windows registry can be set to prevent users from creating a<br/>self-signed digital ID. To set that registry key, under:Exposure

HKEY\_USERS\<numeric key<sup>a</sup>>\Software\Adobe\Acrobat Reader\7.0\Security\cPubSec

create a dword: bSelfSignCertGen and set the value to false.

#### **Optional:**

The digital ID menu items can be hidden to prevent the user from browsing to Security Settings. Use the following folder-level JavaScript:

app.hideMenuItem("ppklite:UserSettings");
app.hideMenuItem("DIGSIG:DigitalSignatures");

**Comments** Users cannot edit the registry. See "Editing the Registry" on page 3.

If the user is logged in as User, Acrobat's JavaScripts folder cannot be changed, and there is no keyboard shortcut for this feature. See "Adding JavaScript Scripts" on page 2.

a. This key's name is an alphanumeric of the form: S-1-5-21-762979615-2031575299-929701000-1006. It is found under HKEY\_USERS, and is not the one with the "\_Classes" suffix, and it will have a "+" before the key name.

# **Trusted Identities**

- Feature The user has the ability to add certificates from other users into a Trusted Identities area in order to more quickly validate signed PDF files.
- Possible<br/>InformationAdding someone to the Trusted Identities list would only<br/>expose information contained in their public key, which is<br/>not confidential information. It only reveals that the user<br/>might have expected to exchange signed documents<br/>with those persons, not whether any document was<br/>signed or exchanged.

FeatureA certificate can be added to Trusted Identities by<br/>accessing it under Document > Trusted Identities:

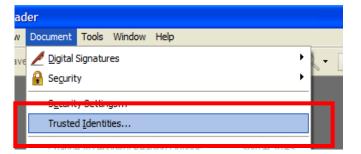

| lay: Contacts | ×                 |
|---------------|-------------------|
| ame           | Add Contacts      |
|               | Request Contact   |
|               | De <u>t</u> ails  |
|               | Export            |
|               | Delete            |
|               | New <u>G</u> roup |
|               |                   |

#### Method for Reducing Exposure

The menu item for Trusted Identities can be hidden using a folder-level JavaScript script:

app.hideMenuItem("PUBSEC:AddressBook");

**Comments** There is no keyboard shortcut for this feature, so users cannot access it using the keyboard. See "Adding JavaScript Scripts" on page 2.

# **Policy Server Access**

| Feature                             | If a user opens a PDF file encrypted using Adobe<br>LiveCycle Policy Server, that user will be prompted to<br>provide a user name and password in order to open that<br>file. Reader can also cache that password so that re-<br>opening that same file will not require the user to re-<br>enter the password. |
|-------------------------------------|----------------------------------------------------------------------------------------------------|
| Possible<br>Information<br>Exposure | If the user caches their password, a later user can re-open that PDF file without being prompted to enter a password.                                                                                                    |
| Method for<br>Reducing<br>Exposure  | The Windows registry can be edited so a user cannot<br>cache their password. To set that registry key, under<br>HKEY_USERS\ <xxxx>\Software\Adobe\Acrobat<br/>Reader\7.0\Security\cPPKLite<br/>Create a dword: bAllowPasswordSavingDefault<br/>and set the value to false.</xxxx>                               |

# Forms

| Feature                             | When a PDF form is filled in, there are various options to retain form data, and the Auto-complete feature may be turned on.                                       |
|-------------------------------------|----------------------------------------------------------------------------------------------------|
| Possible<br>Information<br>Exposure | On a public machine, it is not appropriate to retain form<br>data after the user's session has ended, so Auto-complete<br>should not be enabled.                   |
| Feature<br>Location                 | In Edit > Preferences > Forms, the value "Keep forms data temporarily available on disk" is ON by default. In that same location, Auto-complete is OFF by default. |

| Categories:                                                                                                    | General                                                                                                    |
|----------------------------------------------------------------------------------------------------|----------------------------------------------------------------------------------------------------|
| 3D<br>Accessibility<br>Forms<br>Full Screen<br>General<br>Identity<br>International<br>Internet<br>JavaScript<br>Measuring<br>Multimedia<br>Page Display<br>Reading | Automatically calculate field values     Show focus rectangle     Keep forms data temporarily available on disk     Show text field gverflow indicator     Always hide forms document message bar  Highlight Color     Show border hover color for fields     Ejelds highlight color: |
| Search<br>Security<br>Spelling<br>Startup<br>Trust Manager<br>Units<br>Updates                                                                                      | Required fields highlight color:         Auto-Complete         Off         Cell Entry List    The auto-complete feature is now off. No suggestions will be made while you type in form fields. Choose Basic or Advanced from the drop-down box to turn the feature on.                |

#### Method for Reducing Exposure

*Turn off forms data caching.* Turn off Reader's caching of forms data using page-open or folder-level JavaScript placed in Reader's JavaScripts folder:

this.nocache = true;

The advantage of using this script is that it does not affect the checkbox item: "Keep forms data temporarily available on disk" (located under File > Preferences > General > Forms).

*Turn off preference for keeping forms data: turn off Auto-Complete.* Make sure that Auto-Complete is off using the following page-open or folder-level JavaScript:

this.noautocomplete = true;

When set to true, no suggestions are made as the user enters data into the field. If this property is set to false, Reader respects the user preference set under File > Preferences > General > Forms.

15

# **Note:** For Adobe LiveCycle Designer forms, use the following JavaScript code:

```
var oDoc = event.target;
oDoc.nocache = true;
```

#### **Optional:**

*Edit registry to lock Auto-Complete.* Set the Auto-Complete lockdown key in the registry to disable Auto-Complete; to prevent users from turning it back on, and to disable the prompt to turn on Auto-complete when the user begins to fill out the form. At the key:

```
HKEY_LOCAL_MACHINE\SOFTWARE\Adobe\
Adobe Reader\7.0\FeatureLockdown
```

create a dword "bAutoFill" and set its value to 0.

*Hide Preferences menu item.* Hide Preferences from Edit menu using folder-level JavaScript:

app.hideMenuItem("GeneralPrefs");

- **NOTE:** Caching will not occur if the document is loaded from an HTTPS site.
- **Comments** When the Preferences menu item is hidden, users can access it using the keyboard shortcut Ctrl-k.

See "Adding JavaScript Scripts" on page 2.

## **Auto-save File Changes**

| Feature                             | User has the option to "Auto-save file changes to temp<br>file". That value can be set between 1 and 99 minutes. The<br>default is 5 minutes.                                                                                                    |
|-------------------------------------|----------------------------------------------------------------------------------------------------|
| Possible<br>Information<br>Exposure | Changes made to a PDF document beyond the current state of the file are saved to a temp file.                                                                                                    |
|                                     | The Auto-save feature is only a problem if the document is<br>a Reader enabled PDF; otherwise data cannot be changed<br>or saved. If the document is enabled, form data could be<br>stored in a temp file. With Reader 7.0, temp files are not<br>removed after a system crash, so they can persist. |

| Preferences         Categories:         3D         Accessibility         Forms         Full Screen         General         Identity         International         Internet         JavaScript         Measuring         Multimedia         Page Display         Reading         Security         Spelling         Startup         Trust Manager         Units         Updates | Miscellaneous          Automatically save document changes to temporary file every       5 minutes (1-99)         Automatically detect URLs from text       Reset All Warnings         Open cross-document links in same window       Save As optimizes for Fast Web View         Emit passthrough PostScript when printing       Enable print preview         Use single-key accelerators to access tools       Enable text selection for the Hand tool         Disable edit warnings       Show documents in taskbar (takes effect after next launch of Acrobat)         Selection       Text before images         Text Selection Margin:       10 pixels         Column Selection Margin:       20 pixels         Use fixed resolution for spapshots       Resolution: |
|----------------------------------------------------------------------------------------------------|----------------------------------------------------------------------------------------------------|
|----------------------------------------------------------------------------------------------------|----------------------------------------------------------------------------------------------------|

| Method for           | In the User account, Administrator can uncheck the box      |
|----------------------|-------------------------------------------------------------|
| Reducing<br>Exposure | to automatically save document changes to a temporary file. |

# Search: Cache Index Information

| Feature                             | The User has the option to cache file search index<br>information to a file to speed up subsequent searches. This<br>option is On by default. The cache file would contain the<br>words searched for and the search context information, as<br>well as pointers to the files involved. The resulting cache file<br>will persist on the system and be available to other users.<br>However, the file is written using a proprietary format, so<br>only reverse-engineering would reveal the contents. |
|-------------------------------------|----------------------------------------------------------------------------------------------------|
| Possible<br>Information<br>Exposure | On a public computer, it is not appropriate to cache the search file contents.                                                                                                    |
| Feature<br>Location                 | Under Edit > Preferences > Search, you will see the preferences dialog window as follows:                                                                                                    |

| Search          Ignore Asian character width         Ignore Diacritics and Accents         Always use advanced search options         Maximum number of documents returned in Results:         100         Range of words for Proximity searches:                                                                                                    |
|----------------------------------------------------------------------------------------------------|
| Fast Find         Fast Find makes future searches faster by storing information about Adobe PDF files that you use often.         Image: The searches faster by storing information about Adobe PDF files that you use often.         Image: The searches faster by storing informating files faster by sto |
| J                                                                                                    |

| Method for | Turn Off Fast Find in Reader's Preferences window shown        |
|------------|----------------------------------------------------------------|
| Reducing   | above. The Preferences item in the menu can be hidden,         |
| Exposure   | but a user can access it using the keyboard shortcut (Ctrl-k). |

# **Recently Opened Files**

| Feature                             | Reader will retain a list of the most recently opened files.<br>The file names are used to populate a pop-up menu<br>when the user selects File > Open. The value can be set<br>between 1 and 10 files. The default is 5. |
|-------------------------------------|----------------------------------------------------------------------------------------------------|
| Possible<br>Information<br>Exposure | This list of recently opened files is viewable by other users.                                                                                                    |
| Feature<br>Location                 | Under Edit > Preferences > Startup                                                                                                    |

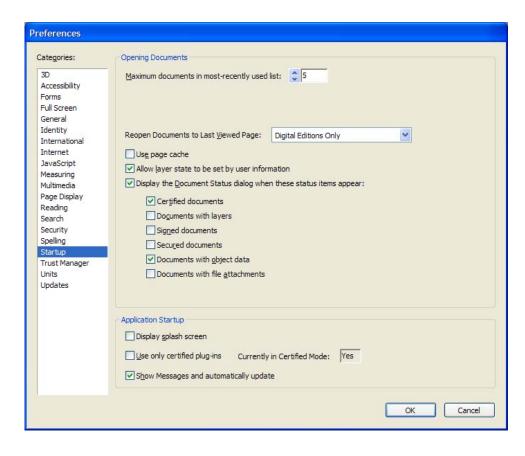

Method for<br/>ReducingSystem administrator can set the value to 1 (the number<br/>of recently opened files to remember).Exposure

## **URL Trust Manager**

**Feature** User can specify preference for whether Reader can connect to web sites to send or get data.

Possible<br/>InformationWhen the user encounters a PDF document that attempts to<br/>send or receive data from an external Web site, the default is for<br/>Reader to prompt the user if they want to allow or block that<br/>action. There is a check box asking if they wish to remember<br/>their choice to allow or block that site. If they do check the box,<br/>URLs will be saved by the URL Trust Manager, and could be seen<br/>by other users.

| Feature<br>Location                | User can set preferences by selecting Preferences > Trust<br>Manager, and then in the Resource Access pane, clicking<br>Change Site Settings.                                                                                                |
|------------------------------------|----------------------------------------------------------------------------------------------------|
| Method for<br>Reducing<br>Exposure | Lock the URL Trust Manager by locating the following key in the registry:                                                                                                    |
|                                    | HKEY_LOCAL_MACHINE\SOFTWARE\Adobe\Adobe<br>Acrobat\7.0\FeatureLockDown\cDefaultLaunchURLPerms                                                                                                    |
|                                    | create the dword: iUnknownURLPerms and set it's value to true.                                                                                                    |
| Comments                           | With that setting of the registry, the user will continue to be<br>prompted as to whether or not they wish to allow or block the<br>site, but the check box will be disabled. As a result, Reader will<br>not save the URL of sites visited. |

### **Collected Scripts**

The scripts recommended in this document are collected below to make it easier for you to cut and paste the ones you need.

```
// Hide the Preferences menu item
app.hideMenuItem("GeneralPrefs");
// Hide the Email and toolbar items
app.hideMenuItem("AcroSendMail:SendMail");
app.hideToolbarButton("AcroSendMail:SendMail");
// Hide the Review Tracker
app.hideMenuItem("Annots:ReviewTracker");
// Hide the Spelling Check menu item
app.hideMenuItem("Spelling:Spelling");
// Hide the digital ID menu item
app.hideMenuItem("ppklite:UserSettings");
app.hideMenuItem("DIGSIG:DigitalSignatures");
// Hide the Trusted Identities menu item
app.hideMenuItem("PUBSEC:AddressBook");
// Turn off Auto-Complete
this.noautocomplete = true;
```

```
// Turn off Acrobat's forms caching
this.nocache = true;
```

### References

JavaScript for Acrobat API Reference

Developing Acrobat Applications with JavaScript

Available at:

http://www.adobe.com/devnet/acrobat/javascript.html

InstallShield Tuner 7.0 for Adobe Acrobat

Available at the Adobe Acrobat Enterprise Deployment support page: <u>http://www.adobe.com/devnet/acrobat/enterprise\_deployment.html</u>

8 December 2006

Copyright 2006 Adobe Systems, Incorporated. All rights reserved.

Adobe Systems Incorporated

<sup>345</sup> Park Avenue, San Jose, CA 95110-2704 USA

http://www.adobe.com

Adobe, the Adobe logo, Acrobat, Adobe Reader, Adobe LiveCycle, and Adobe LiveCycle Policy Server, and are either registered trademarks or trademarks of Adobe Systems Incorporated in the United States and/or other countries. Microsoft and Windows are either registered trademarks or trademarks of Microsoft Corporation in the United States and/or other countries. All other trademarks are the property of their respective owners.